# Finesse Agent Desktop **Training**

### **Finesse Agent Login**

- **[https://telcontactcenter1.voip.purdue.edu:8445/desktop](https://telcontactcenter1.voip.purdue.edu:8445/desktop/)/**
- **https://lambcontactcenter2.voip.purdue.edu:8445/desktop/**
- **Kevin Nadzam,** *Solutions Architect* are case sensitive**.**  • The **User ID** and **password**
- **Campbell MacInnes,** *Solutions Architect* • Log in using your Finesse **User ID and password.**
- Use your Agent extension | number.

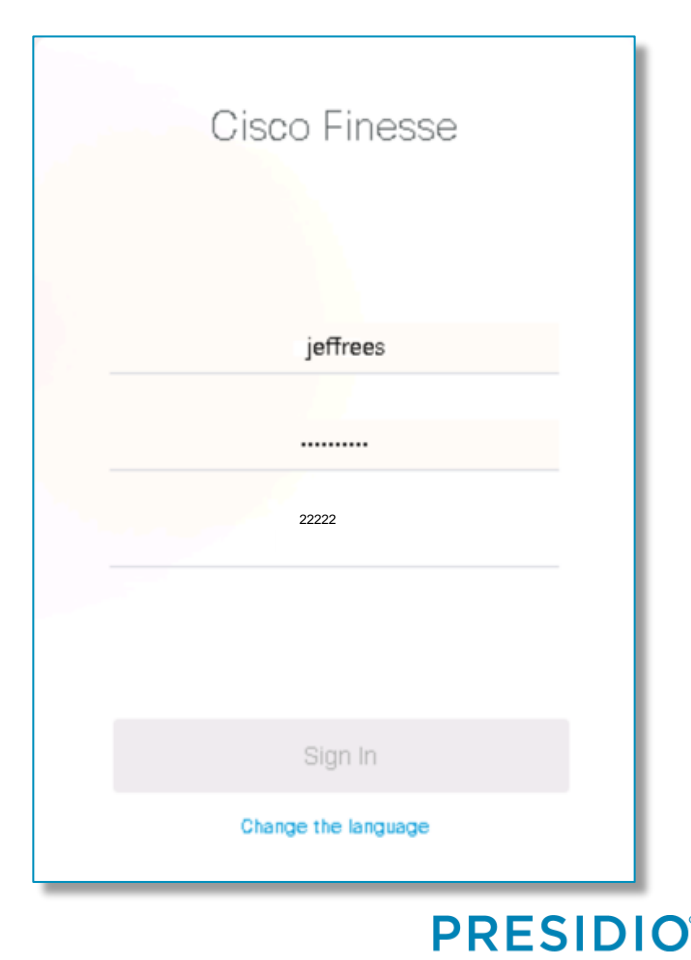

Future. Built.

#### **Finesse Agent Desktop Dial pad Profile/ Agent State Sign out** Not Ready **CED** ababi **Cisco Finesse** CISCO **Agent CSQ Statistics Report**  $\blacksquare$ CSO Name Calls Waiting Longest Call in Queue **Queue** Home CSO Lender 00:00:00  $\circ$ CSO Reception  $\mathbf{0}$  $00:00:00$  $\odot$ **Statistics Page**  CSQ\_Underwriting  $\circ$  $00:00:00$ My History **Tabs**ы **My Statistics** Ĕ Ľ Manage **Agent Team Summary Report** Customer **Agent Name** State Reason **Ry Miller** Not Ready Agent Logon **Team Summary PRESIDIO** Future, Built.

#### **READY/NOT READY**

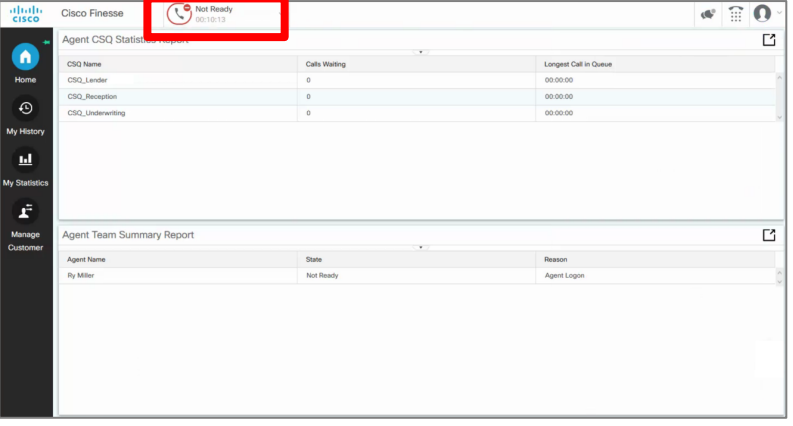

You will be signed into a **Not Ready**  state. To Make yourself ready, click on pulldown tab **Not Ready**  $00:12:07$ 

Ready

and select **Ready** .

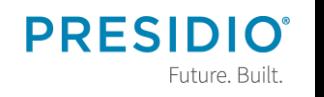

© 2018 Presidio, Inc. All rights reserved. Proprietary and Confidential.

### **NOT READY REASON CODES**

Any time you need to change your agent state, click the pulldown tab and select **Ready** or **Not Ready**. When selecting **Not Ready**, you will need to select a **Reason Code** for that state.

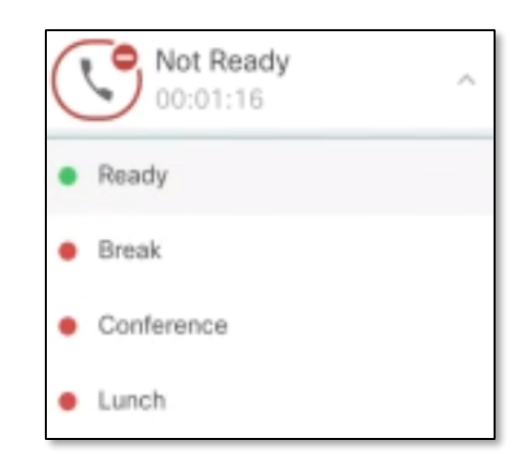

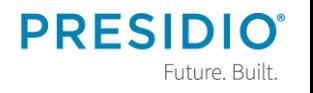

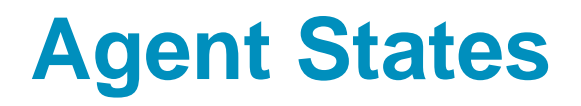

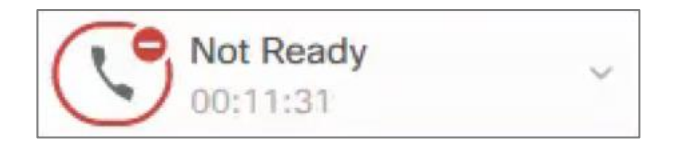

**Not Ready: W**hen agent is unable to take a queue call, he/she will select **Not Ready** and the reason code.

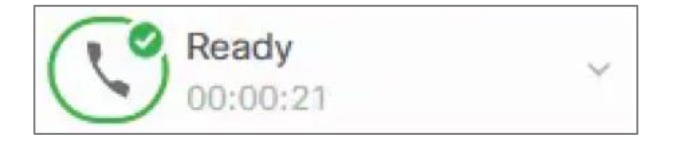

**Ready:** If an agent is available for queue calls, he/she will select **Ready**.

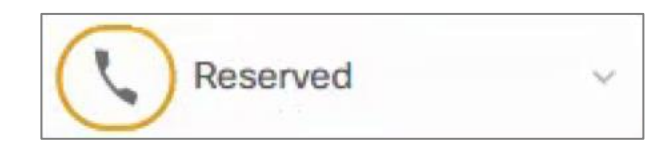

**Reserved:** Indication that agent has been selected to take the next call.

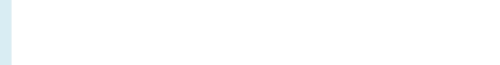

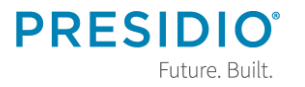

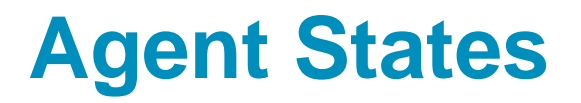

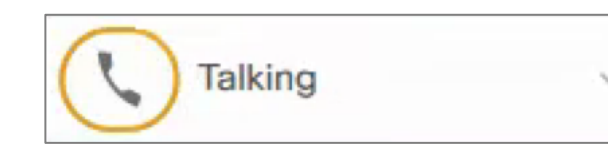

**Talking:** Indicates that agent is on an active call.

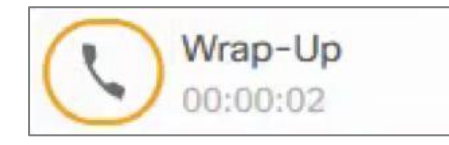

**Wrap-Up:** When queue calls are completed, a **x**second work timer will give agent time to finish up the with previous call's paperwork and prepare desk top for next call.

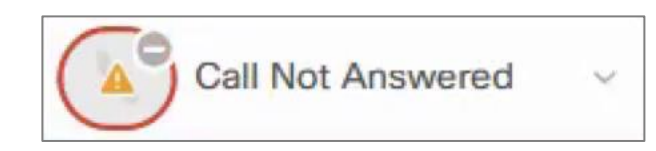

**Calls Not Answered:** If an agent misses a queue call without putting putting himself/herself in **Not Ready,**  Calls Not Answered will appear as the agent state.

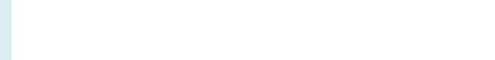

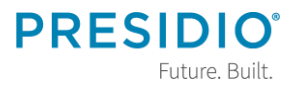

#### **Calls in Queue**

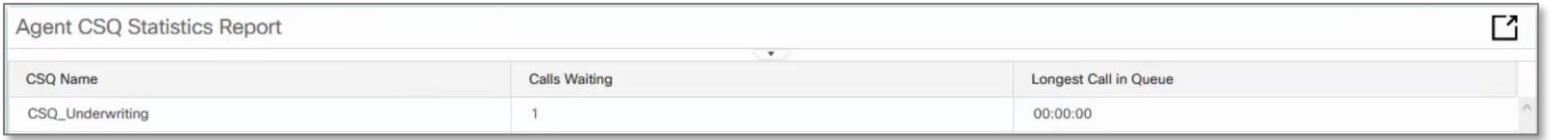

- **Agent CSQ Statistic Report on Home** tab gives the count of calls waiting in queue.
- Shows longest time someone has been waiting in the queue.
- **To receives calls in the queue, put yourself** in a **Ready** state.

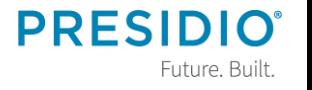

## **Agent Team Summary**

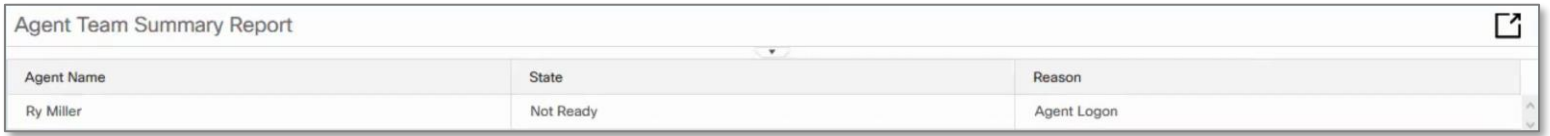

#### **Team Summary Report** allows agent to: ■ See team members' State of Ready, **Not Ready** or **Talking**. ▪ View **Reason** for team member's **Not**

**Ready** state.

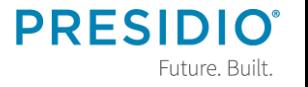

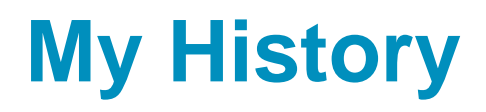

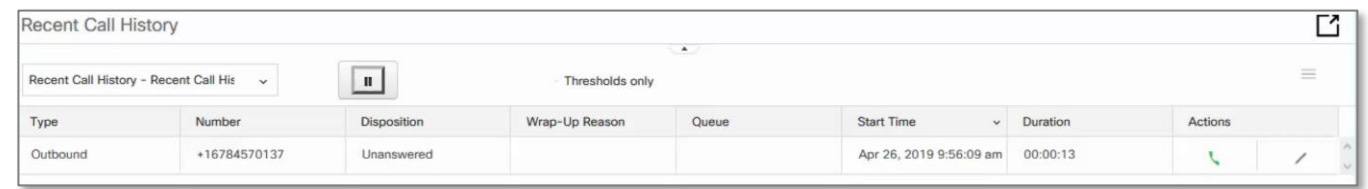

To view your **Recent Call History** open the **My History otab.** You will see inbound and outbound calls. To return the call:

1. Click on the green handset icon. A dial pad will appear with the telephone number prepopulated in the dial box. 2. Select **Enter** or **Return** on your keyboard.

# **My History**

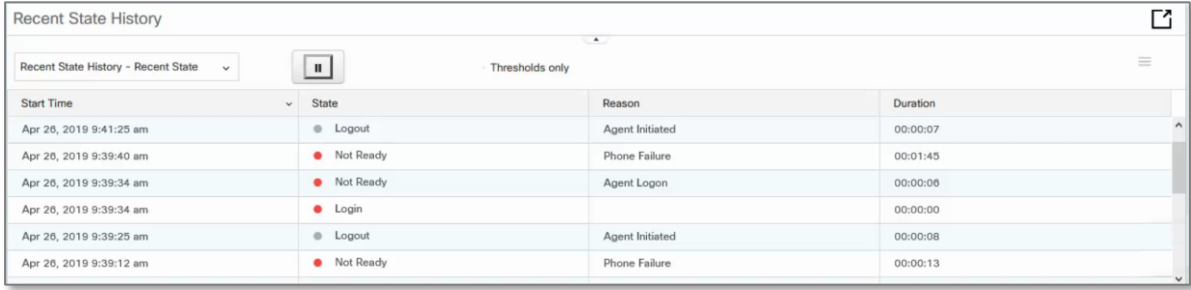

#### **Recent State History shows:**

- **State –** Logged-In, Logout, Ready/Not Ready, Reserved, Talking or Work.
- **Recent Code –** Shows each **Not Ready**  reason code selected throughout the day.
- **Duration –** Time agent spent in each

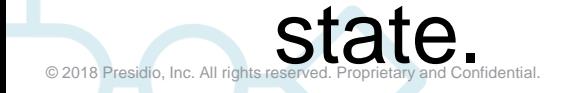

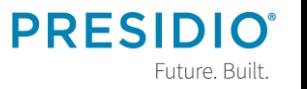

#### **Agent Statistics Report**

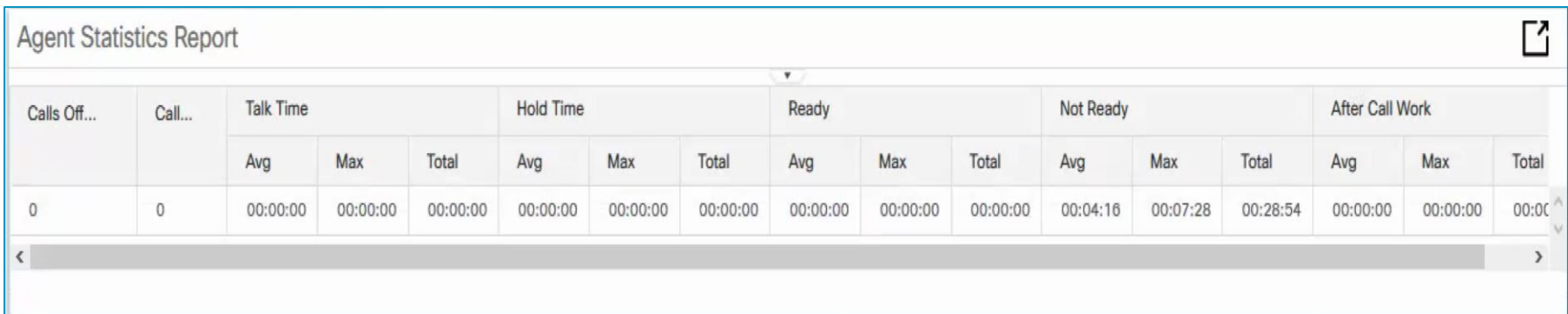

#### To view your call statistics, select the **My Statistics that** tab. These are real time statistics, updated about every 30 seconds.

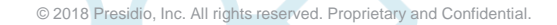

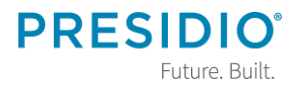

#### **Agent Statistics Report**

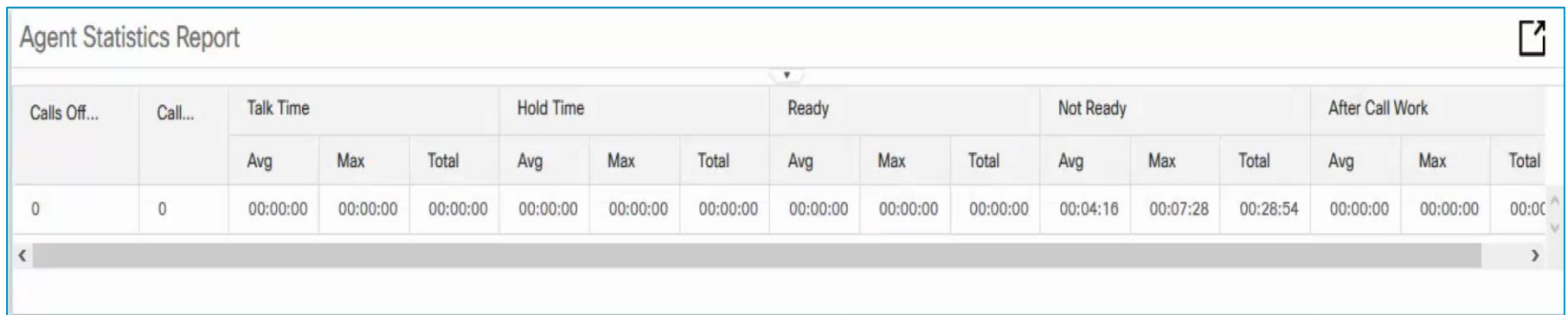

### **Agent Statistics Report** allows agent to see **Calls Offered** and **Handled**, **Hold Time**, **Ready/Not Ready** times and **After Call Work** timer.

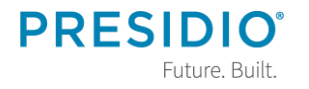

#### **Call Handling – Answering a Call**

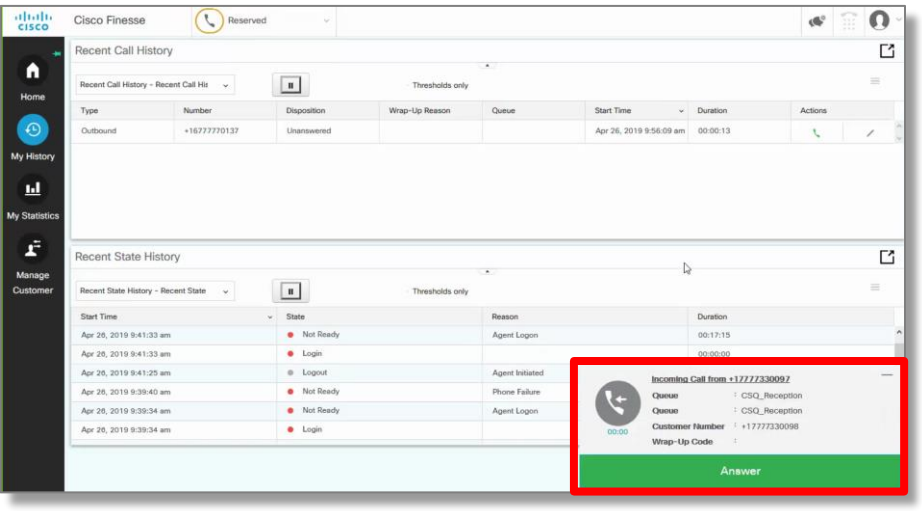

An incoming queue call will appear at the bottom of your screen. To answer the call, Click Answer

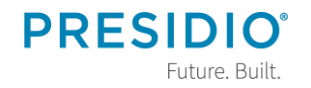

© 2018 Presidio, Inc. All rights reserved. Proprietary and Confidential.

#### **Call Handling – Wrap-up Code**

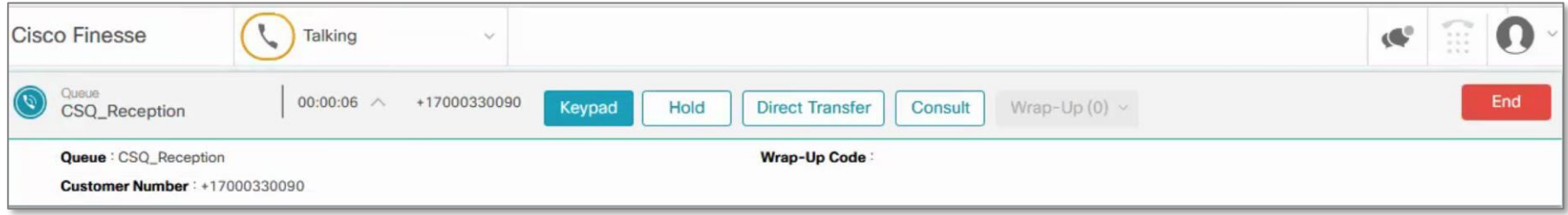

Some centers require a wrap-up code to define the purpose of the call. Assign this code soon after answering the call. Once call is completed you will not be able to assign a code.

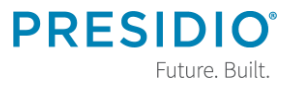

#### **Call Handling – Wrap-up Code**

- 1. In call control area, click on pulldown arrow next to  $\frac{\text{Wrap-Up}(0)}{n}$
- 2. Choose from code options or use search window to find a code.

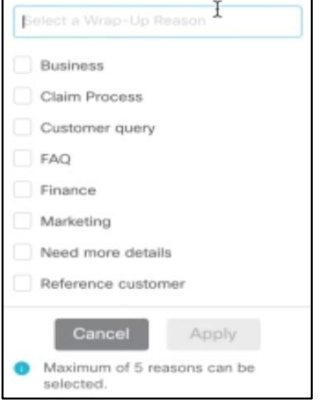

3. Click Apply. You will see a green check and number of codes near the  $W$ rap-up  $W$ rap-up (2)  $\sim$  button.

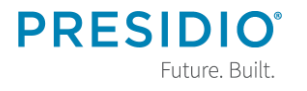

#### **Call Handling – Ending a Call**

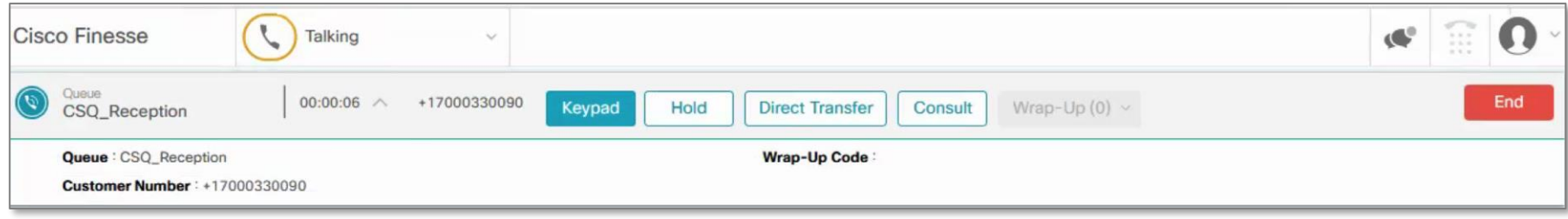

#### A call handling bar, with queue information as well as caller ID, will appear at the top of the Finesse screen. To end the call, click **End**

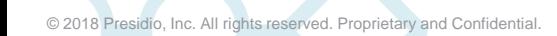

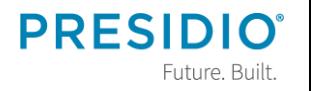

#### **Call Handling – Hold/Retrieve**

• To place a call on hold, click Hold

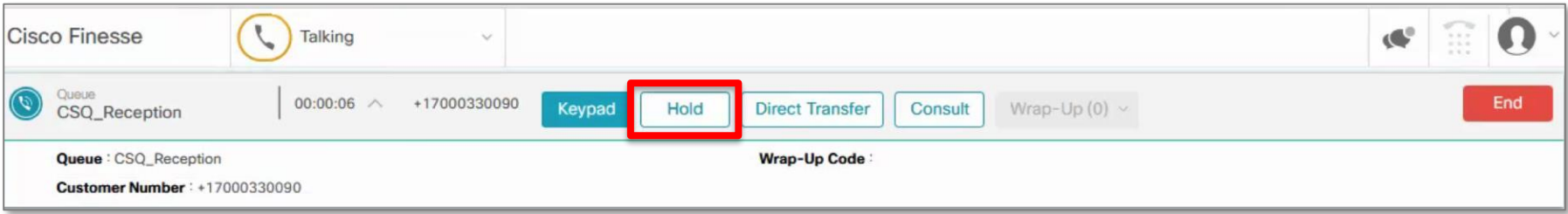

#### • To take the caller off hold, click Retrieve

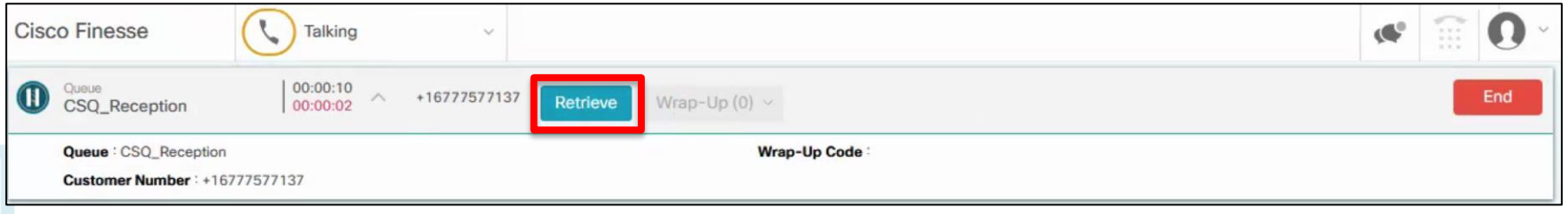

**PRFS** 

Future. Built.

#### **Call Handling – Direct Transfer**

#### To conduct a direct transfer:

1. Click Direct Transfer

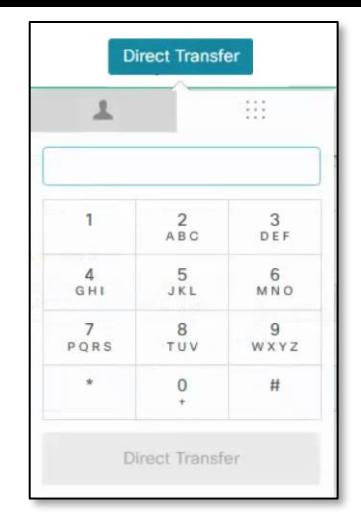

2. Use the keypad to dial the number to whom you wish to transfer the call. 3. Click Direct Transfer again. Call will be immediately transferred.

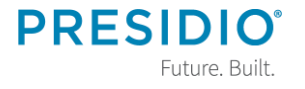

© 2018 Presidio, Inc. All rights reserved. Proprietary and Confidential.

#### **Call Handling – Consultative Transfer**

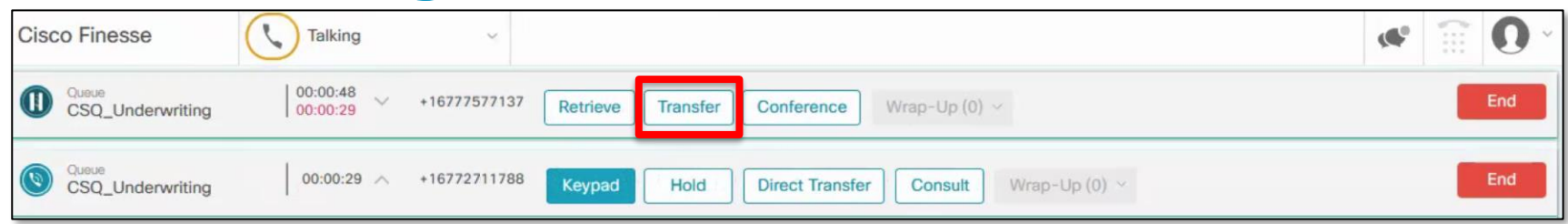

To conduct a consultative transfer:

- 1. Click Consult
- 2. Use the keypad to dial the number to whom you wish to transfer the call.
- 3. Announce the call and then to complete the transfer, select **Transfer**

### **Call Handling – Conference**

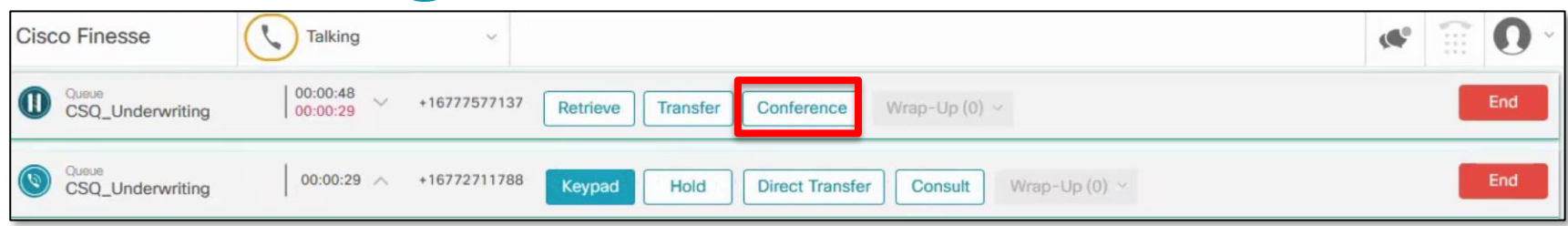

#### To orchestrate a conference call:

- 1. Click Consult
- 2. Use the keypad to dial the internal or external number of whom you wish to add to the conference.
- 3. Announce the call and then select Conference

Note: You can have up to **x** parties in your call.

# **Sign Out**

# To sign out:

- 1. You must put yourself in **Not Ready** or you will see **Sign Out** as grayed out.
- 2. Pull down arrow near your avatar **O**.
- 3. Click **Sign Out**.

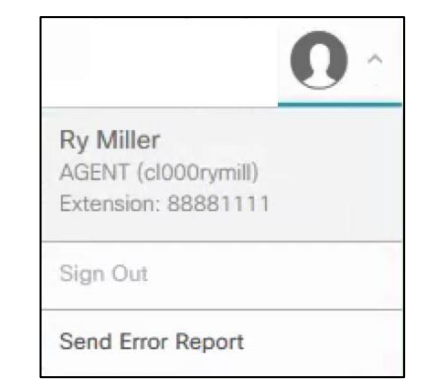

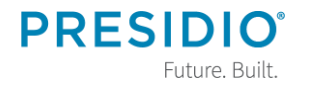

© 2018 Presidio, Inc. All rights reserved. Proprietary and Confidential.